## **Create a New Group**

Last Modified on 11/12/2020 7:07 pm EST

You can create a new Group:

- From Settings
- While adding a user to a Group
  - 1. Enter a Group name.

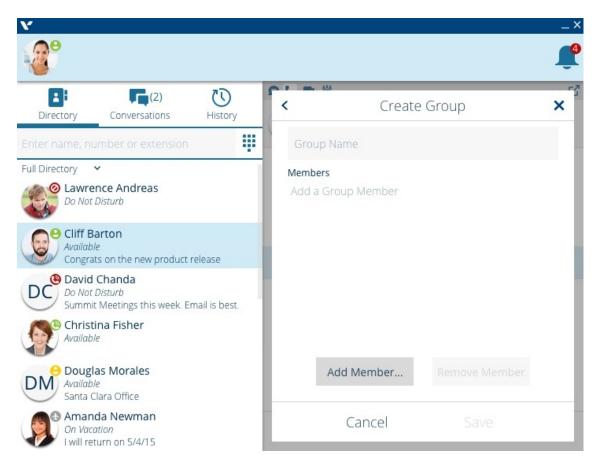

2. &&&Click Add Member to add members. Select the names and then click Add

| 🗙 Settings - Google Chrome 🛛 🖃 🕱          |
|-------------------------------------------|
| https://vertical.vappcenter.com/vpw/#/wir |
| Add to Special Projects X                 |
| Search Directory                          |
| All contacts 🗸                            |
| _Account Receivable                       |
| _Accounts Inquiries                       |
| _Accounts Payable                         |
| _Accounts Payable Steering                |
| _Accounts Receivable Steering             |
| _Atl AA Main Day                          |
| _Atl Dial 0                               |
| _Atl Service Queue                        |
| _ATL Service Steering                     |
| Cancel Add                                |

3. Click Save to save the new Group.